## **Disabling or removing a LDAP server**

You can disable a connection to LDAP server temporarily or remove it from Teamwork Cloud (TWCloud) system. External users from the disabled LDAP server can request for authentication from other connected LDAP servers. If the result is valid, they will be able to log into Teamwork Cloud Admin (TWCloud Admin). Those who are in the system when you disable the connection to the LDAP server can still access and perform all operations as normal, however as soon as they log out from the TWCloud Admin, their status will change to **Disable**. You still can import users from the LDAP server even though it has been disabled.

To disable an LDAP directory

- 1. Do one of the following:
	- On the LDAP management page, select an LDAP server you want to disable, click  $\ddot{\bullet}$
	- Click selected LDAP server and in the opened **LDAP configuration** pane, click .
- 2. From the list choose to **Disable LDAP directory**. A confirmation dialog will appear.
- 3. Click **Disable**.

An LDAP directory that is disabled turn grey in the LDAP management page. You can enable this server by clicking  $\frac{1}{2}$  and selecting the Enable LDAP **directory**.

To remove an LDAP directory

- 1. On the LDAP management page, select an LDAP directory you want to remove, click  $\cdot$ .
- 2. Click **Remove LDAP directory** . A confirmation dialog will appear.
- 3. Click **Remove**.

If user removes LDAP configuration, he will not be able to synchronize imported users and groups associated with removed LDAP.

⊘ **Tip**

Л

Alternatively, you can remove a LDAP directory from the **LDAP configuration** pane by clicking **Remove** on the **LDAP configuration** card.

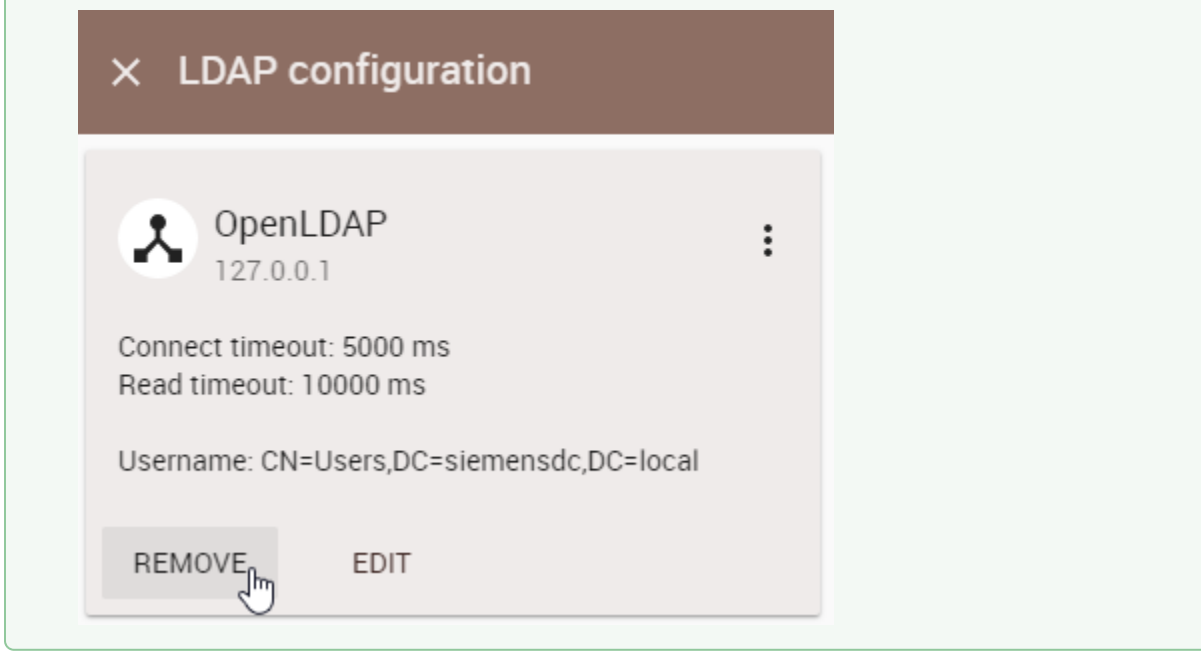